# How to enter meals

#### **()1** Log in to web client

Open up the sQuid Web Client using the web address for your school. Username and Password are usually both 'web'.

### 02 Select pre-order

From the 'Select an option' screen, click on 'Pre-order'.

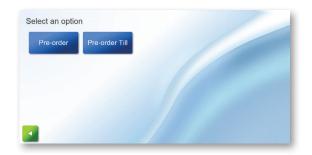

#### 03 Select year and class

On the following screen, select the year, and then the class from the new options that will appear when you have selected the year.

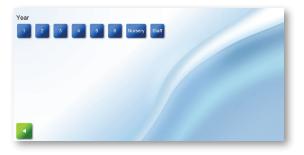

#### ()4 Select student and meal option

Select a student, and select the meal option required. The student will then be highlighted in the colour of the meal selected.

If a student has a meal selected in error, click on 'No lunch' or 'Not present'. Do not click the back arrow to correct this - if you do so the student/meal selections that have already been made will be lost.

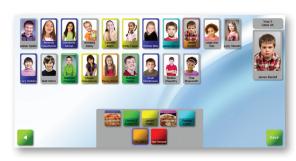

## 05 Save the orders

Press **'Save'** to confirm that you wish to save the orders. The orders will not transfer to Office Reports until the green tick option has been clicked.

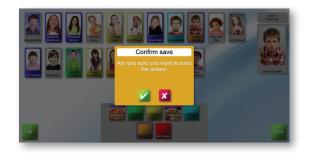

#### 06 Return to pre-order or exit

Use the green back arrow to exit. You will then see this screen. Click the green tick to logout.

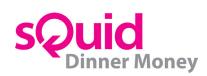

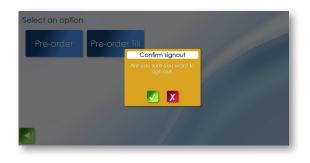